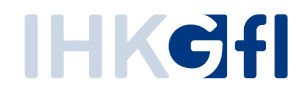

## Antrag auf Erstellung eines U r s p r u n g s z e u g n i s s e s ä n d e r n

IHK-Webanwendung Elektronisches Ursprungszeugnis (eUZweb)

Ein Schnelleinstieg für Unternehmen

Stand: November 2023

© IHK Gesellschaft für Informationsverarbeitung mbH Hörder Hafenstraße 5 44263 Dortmund

Sie haben bei der IHK einen Antrag auf Erstellung eines Ursprungszeugnisses eingereicht und möchten diesen im Nachhinein ändern? Dafür erfahren Sie hier die nötigen Schritte:

- erstens für den Fall, dass die IHK den Antrag noch gar nicht weiter bearbeitet hat (Kap. 1),
- zweitens für den Fall, dass die IHK Ihren Antrag kommentiert und damit an Sie zurückgegeben hat (Kap. 2).

Bitte beachten Sie: Sobald die IHK Ihren Antrag auf Erstellung eines Ursprungszeugnisses bearbeitet / bewilligt hat, können Sie den Antrag im Nachhinein **nicht** mehr ändern.

## 1. Einen von der IHK noch nicht bearbeiteten Antrag ändern

Wählen Sie den betreffenden Antrag aus, indem Sie in der Suchmaske den entsprechenden Zeitraum eingeben, den Antragstyp "Ursprungszeugnis" auswählen und im Status ausschließlich das Feld "Eingereicht" aktivieren. Klicken Sie abschließend oben links auf die Schaltfläche "Suchen". Öffnen Sie nun den Antrag, den Sie ändern möchten, über das kleine Stift-Symbol links ("Antrag öffnen") oder einfach per Doppelklick.

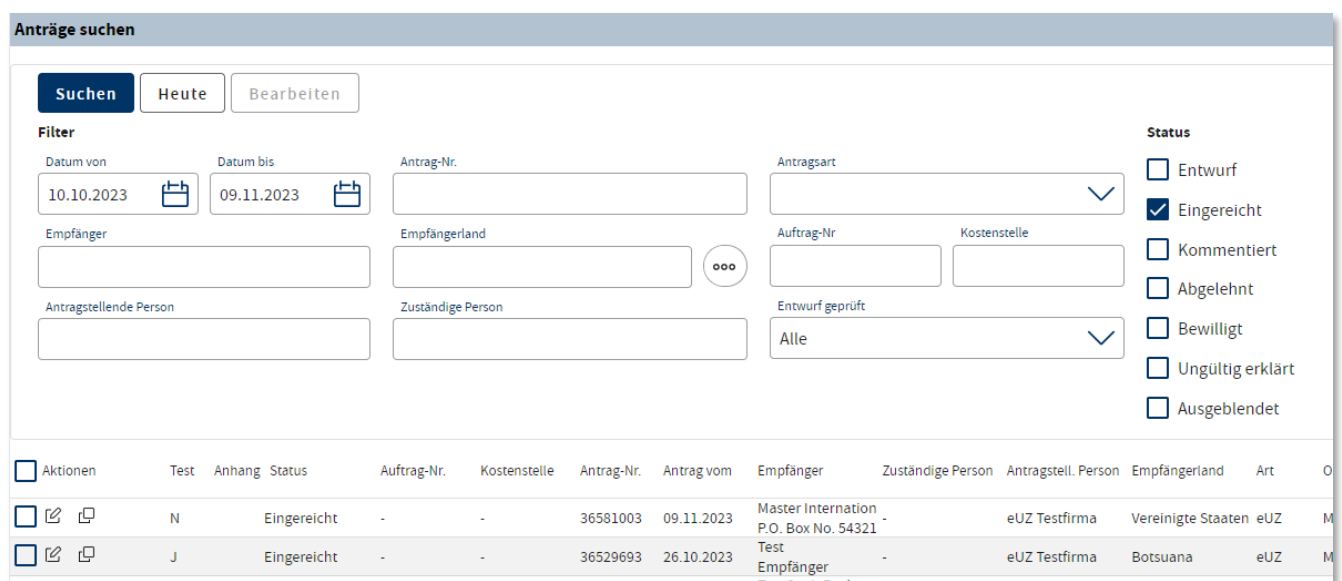

Sie bekommen den Antrag angezeigt, wobei aber alle Antragsfenster abgedunkelt sind und keine Eingaben / Änderungen zulassen. Klicken Sie nun oben links auf "Antrag ändern".

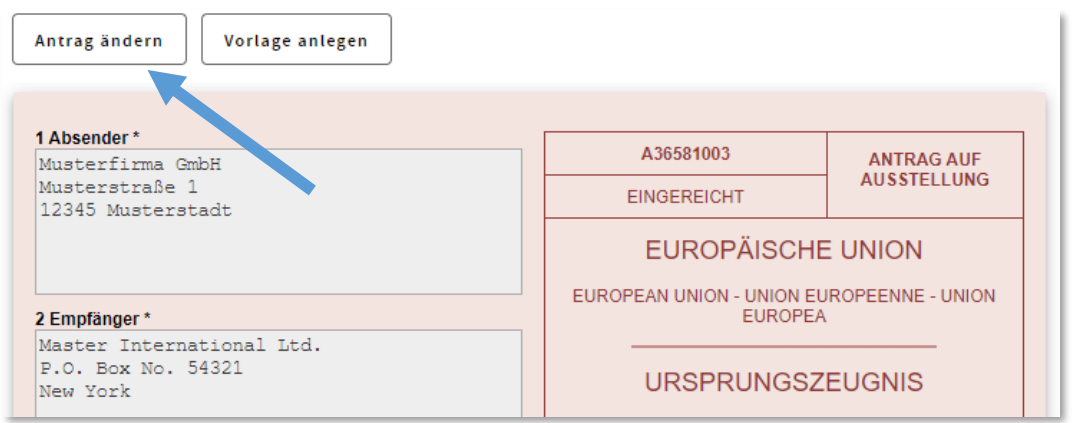

Es öffnet sich ein Fenster zur Abfrage, ob Sie den Antrag wirklich zurückziehen und in den Status "Entwurf" zurückversetzen wollen.

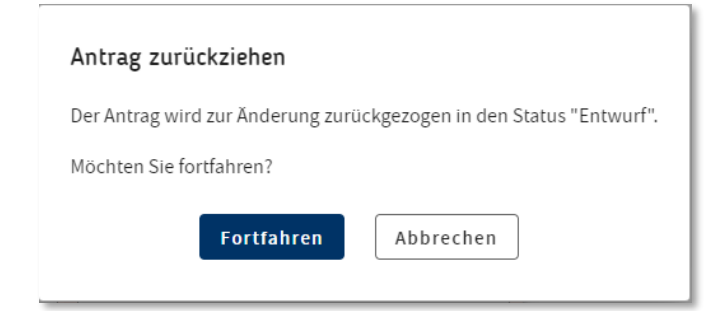

Wenn Sie hier auf "Fortfahren" klicken, dann wird die angegraute Markierung in den Eingabefeldern entfernt, und Sie können einzelne oder alle Felder neu belegen.

Dabei wird Ihnen oben wieder die komplette Befehlsleiste wie bei einem neuen eUZ-Antrag angezeigt:

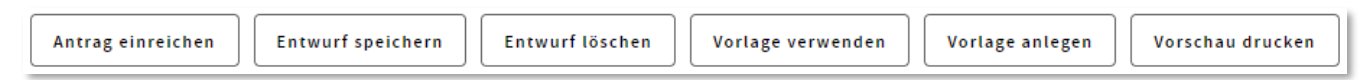

Sie können also den Antrag an dieser Stelle in der geänderten Version erneut einreichen oder ihn lediglich als Entwurf speichern, löschen oder als Vorlage verarbeiten. Wenn Sie den Antrag einreichen, wird dazu genau wie beim Erstantrag die "Nutzerkennung" oder "Signaturkarte" verwendet – je nachdem, für welches Verfahren Sie freigeschaltet sind.

Um die Änderungen zu prüfen, können Sie den Antrag erneut über die "Suche" aufrufen. Dabei werden Sie im gelben Feld ganz rechts auch die Änderungshistorie des Antrags sehen:

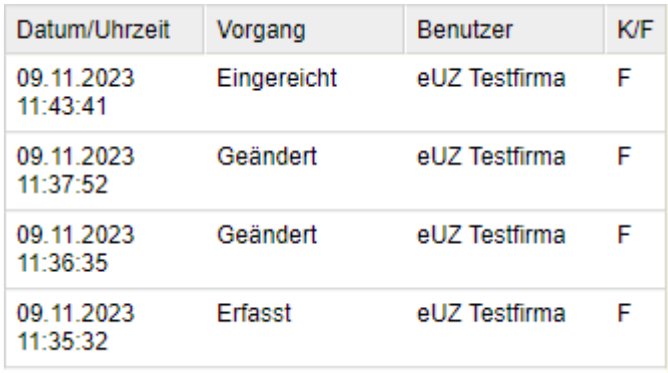

Die Spalte "K/F" enthält die Info, ob die IHK (= K) oder – wie hier – die antragstellende Firma (= F) den Antrag in eine neue Version versetzt hat.

## 2. Einen von der IHK kommentierten Antrag ändern

Manchmal bewilligt die IHK einen von Ihnen gestellten Antrag nicht direkt, weil sie Änderungen wünscht oder Rückfragen hat. Zu diesem Zweck kann der IHK-Sachbearbeiter den Antrag kommentieren und an Sie zurücksenden. Hierüber erhalten Sie eine Benachrichtigungsmail. Rufen Sie den betreffenden Antrag aus, indem Sie in der Suchmaske den entsprechenden Zeitraum eingeben, den Antragstyp "Ursprungszeugnis" auswählen und im Status ausschließlich das Feld "Kommentiert" aktivieren. Öffnen Sie den Antrag über das kleine Stift-Symbol links ("Antrag ansehen") oder einfach per Doppelklick.

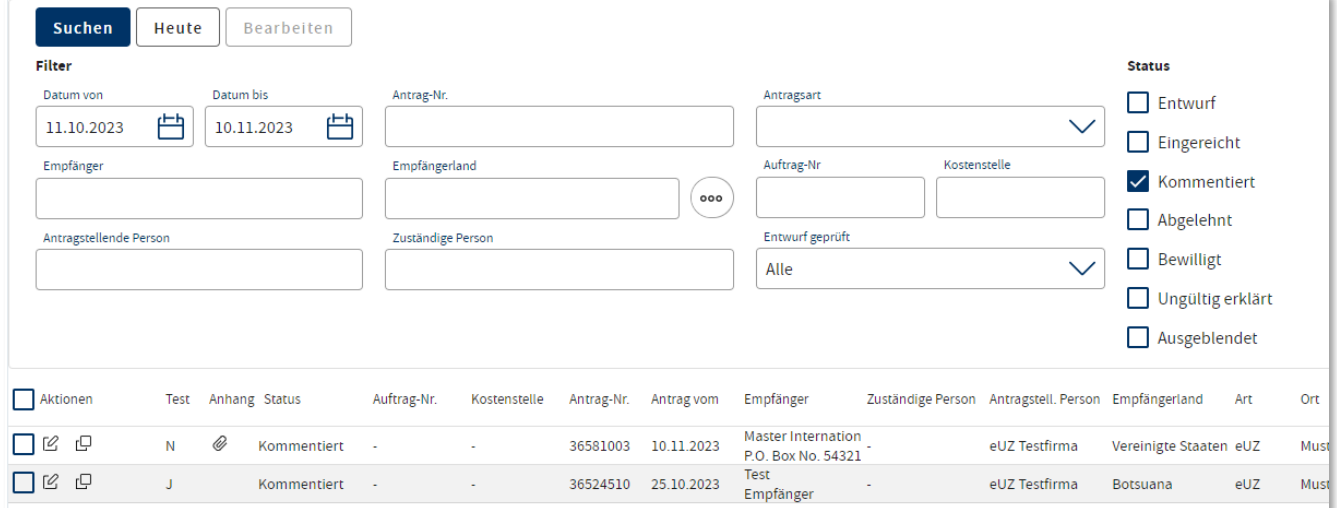

Sie bekommen den Antrag angezeigt, wobei aber alle Antragsfenster abgedunkelt sind und keine Eingaben / Änderungen zulassen. Den Kommentar der IHK sehen Sie im gelben Bereich des Formulars in dem Feld "Kommentar der IHK".

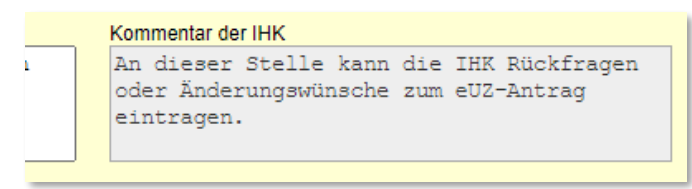

Dementsprechend können Sie nun reagieren. Sie haben dafür entsprechend der Befehlsleiste oben drei Optionen zur Verfügung:

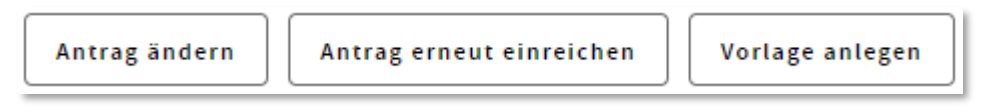

Falls Änderungen im Antrag selbst erforderlich sind, so wählen Sie bitte den Button "Antrag ändern". Es öffnet sich ein Fenster zur Abfrage, ob Sie den Antrag wirklich zurückziehen und in den Status "Entwurf" zurückversetzen wollen.

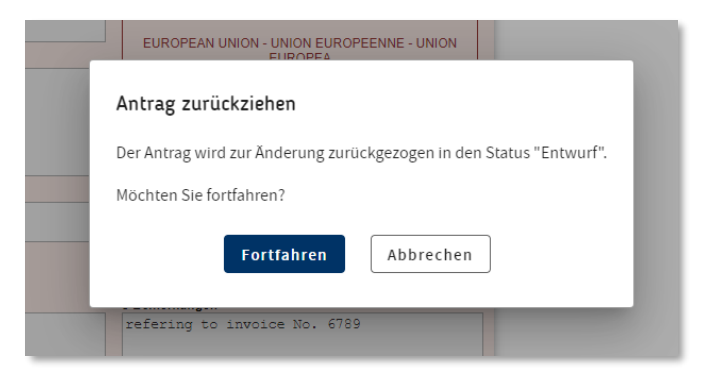

Wenn Sie hier auf "Fortfahren" klicken, dann wird die angegraute Markierung in den Eingabefeldern entfernt, und Sie können einzelne oder alle Felder neu belegen. Dabei wird Ihnen oben wieder die komplette Befehlsleiste wie bei einem neuen eUZ-Antrag angezeigt:

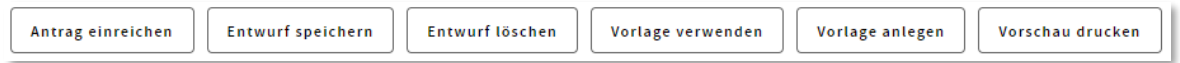

Sie können also den Antrag an dieser Stelle in der geänderten Version erneut einreichen oder ihn lediglich als Entwurf speichern, löschen oder als Vorlage verarbeiten. Wenn Sie den Antrag einreichen, wird dazu genau wie beim Erstantrag die "Nutzerkennung" oder "Signaturkarte" verwendet – je nachdem, für welches Verfahren Sie freigeschaltet sind.

• Sie können den Antrag auch ohne Änderungen erneut einreichen. Dies sollten Sie dann in dem für Sie vorgesehen Kommentarfeld kurz begründen:

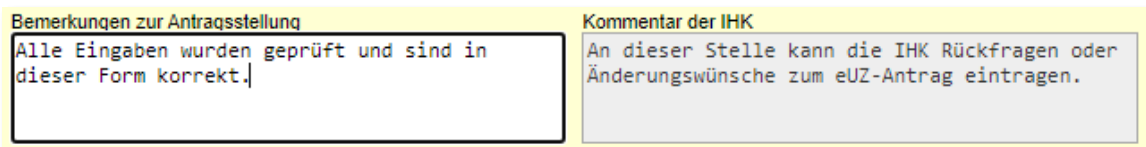

Danach klicken Sie auf den Button "Antrag erneut einreichen". Eine Sicherheitsabfrage, ggfs. auch mit Signaturkarte, erscheint an dieser Stelle nicht mehr.

• Eine weitere Option besteht darin, den vorliegenden Antrag lediglich als Vorlage anzulegen.

Um die Änderungen oder Kommentare zu prüfen, können Sie den Antrag erneut über die "Suche" aufrufen. Im gelben Feld ganz rechts sehen Sie die Änderungshistorie des Antrags:

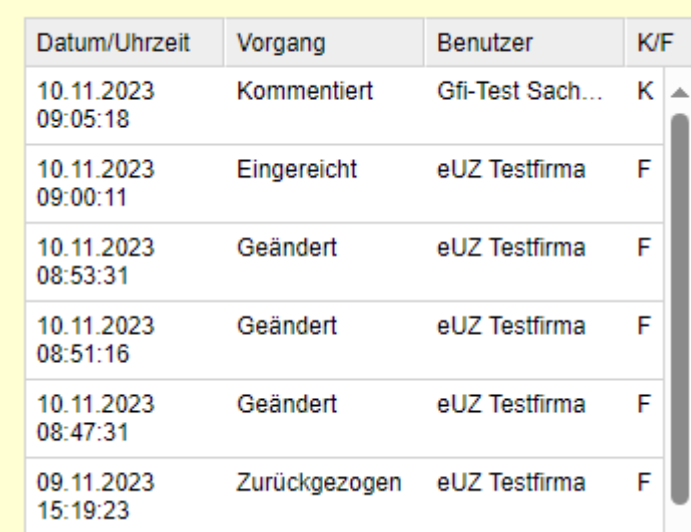

Die Spalte "K/F" enthält die Info, ob die IHK (= K) oder die antragstellende Firma (= F) den Antrag in eine neue Version versetzt hat.